## **دستورالعمل انتخاب واحد**

راهنماي حاضر جهت آشنایی و نحوه عملکرد سیستم انتخاب واحد از طریق اینترنت در اختیـار شـما دانشـجویان قرار گرفته است . لذا خواهشمند است با دقت آن را مطالعـه نمـوده و مطـابق بـا دسـتورالعمل نسـبت بـه انتخـاب دروس خود اقدام فرمایید .

**اصطلاحات :** 

l

- **کد کاربري** : عددي است شش رقمی که به دانشجویان داده می شود .
- **کلمه رمز:** مجموعه اي از حروف و ارقام به طول هشت حرف که به منظور عدم دسترسـی دیگـران بـه انتخاب واحد و اطلاعات دانشجو اختصاص داده می شود (از در اختیار قرار دادن رمز به دیگـران اکیـداً خودداري فرموده و مسئولیت عواقب ناشی از آن به عهده دانشجو می باشد).
- **برگه ثبت نام :** برگه اي است که صندوق پستی و رمز ورود تعیـین شـده توسـط سیسـتم در آن ثبـت گردیده و در اختیار دانشجو قرار داده می شود .
- **برگه چاپ نهایی:** برگه اي است که پس از اتمام مراحل انتخـاب واحـد اینترنتـی توسـط دانشـجو از سیستم درخواست شده و در حکـم برگـه انتخـاب واحـد دانشـجو بـوده و در مراحـل بعـدي وجـود آن ضروري است.

## **تذکرات مهم:**

- -1 دانشجویان محترم می بایست در حفظ و نگهداري برگه ثبت نام خود نهایت دقت را داشـته باشـند زیـرا صدور مجدد برگه ثبت نام امکان پذیر نیست و در صورت مفقود شدن برگـه و سـوء اسـتفاده دیگـران، عواقب آن بر عهده خود دانشجو است.
- -2 ثبت نام طبق برنامه زمانبندي شده انجام خواهد شد و ارتباط با سیستم غیر از زمان هاي تعیین شده امکان پذیر نیست.
- -3 انتخاب دروس باید با نظر مدیر گروه انجام شود و در صورتیکه دانشجو بدون هماهنگی بـا مـدیر گـروه اقدام به افزایش، کاهش و یا تغییر دروس نماید با توجه به اینکـه در مراحـل بعـدي بایـد برگـه انتخـاب واحد توسط مدیر گروه تأیید شود، با مشکل مواجه خواهد شد.

**مراحل کلی انتخاب واحد :** 

-1 انتخاب کد دروس مورد نظر با مشورت مدیر گروه -2 ارتباط با اینترنت جهت انتخاب واحد و انتخاب دروس مورد نظر و تأیید نهایی انتخاب واحد و مشـاهده مبلغ شهریه. 3- مراجعه به بانک وو واریز مبلغ تعیین شده در برگه چاپ نهایی با توجه به حساب های اعـلام شـده جهـت واریز شهریه . -4 مراجعه به سایت آموزشکده سما و ورود اطلاعات فیش و چک هاي تقسیط. -5 مراجعه به حسابداري آموزشکده جهت تحویل چـک و فـیش واریـز شـده در موعـد مقـرر در صـورت تقاضاي تقسیط.

**تذکرات لازم :**

- -1 **انتخاب واحد فقط در زمانهاي اعلام شـده امکـان پـذیر مـی باشـد** بنـابراین توصـیه مـی شـود بـراي جلوگیري از بروز مشکلاتی از قبیل پر شـدن کلاسـها و غیـره در زمـان اعـلام شـده نسـبت بـه انتخـاب دروس اقدام گردد.
- -2 در صورت عدم تکمیل مراحل انتخاب واحد و تیک مالی آن، از حذف و اضافه دروس دانشجو توسط سیستم جلوگیري می شود.
	- -3 در حذف و اضافه امکان تغییر کد کلاس توسط دانشجو وجود نخواهد داشت.

**مراحل انتخاب واحد اینترنتی:** 

 -1 وارد کردن آدرس سایت آموزشکده سما واحد مشهد در Bar Address نرم افزار Internet  **:** Explorer **http://scm.mshdiau.ac.ir** :سما آموزشکده سایت آدرس **<http://www.mashhad>-samacollege.ir**  -2 کلیک بر روي گزینه خدمات اینترنتی آموزشکده سما و سپس کلیک بر روي گزینـه خـدمات اینترنتـی دانشجویی -3 وارد کردن کد کاربري و کلمه رمز و کلیک بر روي گزینه انتخاب واحد -4 چنانچه دانشجو از لحاظ مدارك ثبت نامی، حسابداري و آموزشـی مشـکل نداشـته باشـد صـفحه تأییـد براي انجام عملیات انتخاب واحد ظاهر می گردد. -5 وارد کردن کد مشخصه درس بـراي عمـل حـذف درس یـا اضـافه کـردن درس و انتخـاب گزینـه درج مشخصه درس (کد دروس در تابلو اعلانات آموزش اعلام شده است.) -6 انتخاب دکمه قطعی نمودن دروس پس از اطمینان از صحت انتخاب درس -7 انتخاب دکمه چاپ نهایی براي اتمام عملیات انتخاب واحد. - اگر کد مشخصه در قسمت "کد مشخصه درس " وارد شود و روي دکمه درج مشخصه کلیک شود کد مشخصه در صورتی که شرایط زیر برقرار نباشد به لیست اضافه خواهد شد: - اگر با انتخاب این درس، تعداد واحد انتخابی از سقف واحد مجاز بیشتر شود. - اگر کد درس اشتباه وارد شود و یا مربوط به گروه آموزشـی دانشـجو نباشـد، درس مـورد نظـر پذیرفتـه نخواهد شد. - اگر کد وارد شده با یکی از دروس قبلی تداخل زمانی داشـته باشـد، سیسـتم بـا نمـایش" درس تـداخل دارد"، مانع از پذیرفته شدن آن می شود. - اگر سقف کلاس پر باشد یا جنسیت مجاز کلاس رعایت نشده باشد و یا کـلاس بسـته باشـد، کـد وارد شده پذیرفته نخواهد شد. - اگر پیشنیاز درس رعایت نشده باشد. • اگر کد مشخصه در قسمت "کد مشخصه درس" وارد شود و روي دکمـه حـذف مشخصـه کلیـک شود آن کد از لیست دروس انتخاب شده حذف می شود. (در صورتیکه درس قطعی نشده باشد)

• در فرم برگه انتخاب واحد کد مشخصـه درس، نـام درس، نـام اسـتاد، تعـداد واحـد و زمـان تشـکیل کلاس به همراه مشخصات دانشجو در صفحه وب نمایش داده می شود.

• با کلیک بر روي دکمه قطعی نمودن درس سسیستم تک تک دروس قطعی نشده را بررسی می کنـد و در صورتیکه ظرفیت کلاس پر نشده باشد درس قطعی می شـود و در غیـر ایـن صـورت دروس بـه شکل غیر قطعی باقی می ماند.

**مهم :** لازم به توضیح است که تنها دروس قطعی شده براي انتخاب واحد دانشجو لحاظ خواهد شد.

- **-8 تأیید نهایی انتخاب واحد.**
- v در صورتیکه که حداقل یک درس غیرقطعی در مجموعه دروس انتخـابی وجـود داشـته باشـد تأییـد نهایی انتخاب واحد انجام نمی گیرد.
- v در هنگام کلیک بر روي گزینه تأیید نهایی حداقل تعداد واحدهاي مجاز دانشـجو کنتـرل شـدهو در صورتیکه دانشجو کمتر از حد مجاز انتخاب واحد کرده باشد امکان صدور برگه تأیید نهـایی وجـود نخواهد داشت.
- v با کلیک بر روي دکمه" تأیید نهایی انتخاب واحد" دانشجو دیگر قادر به ایجاد تغییـر نخواهـد بـود، در صورت انجام این عمل پیام هاي زیر ظاهر می شود:

<< شماره چاپ نهایی شما ............ می باشد >> << جهت مشاهده و دریافت برگه نهایی تأییدیـه انتخـاب واحـد مـی توانیـد از طریـق گزینـه مربوطـه در اینترنت اقدام فرمایید>>

**توجه:** در صورت عدم انجام عملیات تأیید نهایی انتخاب واحد توسط دانشجو، سیستم از انجام عملیات تیک مالی جلوگیري نموده و امکان مشاهده تأییدیه نهایی انتخاب واحد براي دانشجو فراهم نمی گردد. **تذکر1 :** دانشجویانی که داراي درس غیرقطعی باشند و عملیات تأیید نهایی انتخاب واحد را انجام نداده باشند پس از پایان مهلت انتخاب واحد، برگه انتخاب واحد آنان باطل گردیده و می بایسـتی از مرخصـی تحصیلی با احتساب ترم شهریه استفاده نمایند.

**تذکر2 :** پس از پایان مهلت انتخـاب واحـد اداره آمـوزش رأسـاً نسـبت بـه تأییـد نهـایی انتخـاب واحـد دانشجویانی که عملیات تأیید نهایی انتخاب واحد را انجام نداده اند و داراي درس غیر قطعی نمی باشند، اقدام نموده و اسامی این دانشجویان در لیست کلاسهاي مربوطه درج خواهد گردید.

-9 در صورتیکه مبلغ قابل پرداخت، قابل تقسیط شدن باشد و در صـورت تمایـل بـه تقسـیط شـهریه تعـداد اقساط مورد نظر را انتخاب و سپس گزینه تقسیط را کلیک نمایید.

در صورت درخواست تقسیط صفحه اي ظاهر می شود که مبلغ نقدي و چک ها را نمایش می دهد.

• با کلیک بر روي دکمه بازگشت یا بستن پنجره Explorer یا قطع ارتباط عمل انتخاب واحد به طـور موقت خاتمه می یابد و تا زمانیکه عمل چاپ نهایی را انجام نداده باشید بـا برقـراري ارتبـاط مجـدد بـه سیستم می توانید تغییرات مورد نظر را در انتخاب واحد خود انجام دهید.

• در صورت خروج از سیستم قبل از پایان عملیـات انتخـاب واحـد، دروس انتخـابی تـا آن لحظـه بـراي دانشجو منظور می گردد .

در پایان از دانشجویان عزیز تقاضا می شود با توجه به تذکرات اعلام شده در انجام کلیـه مراحـل انتخـاب واحـد دقت لازم را داشته باشند تا مجبور نباشند در حذف و اضافه درسی را حذف کرده و یا تغییر کد دهند.

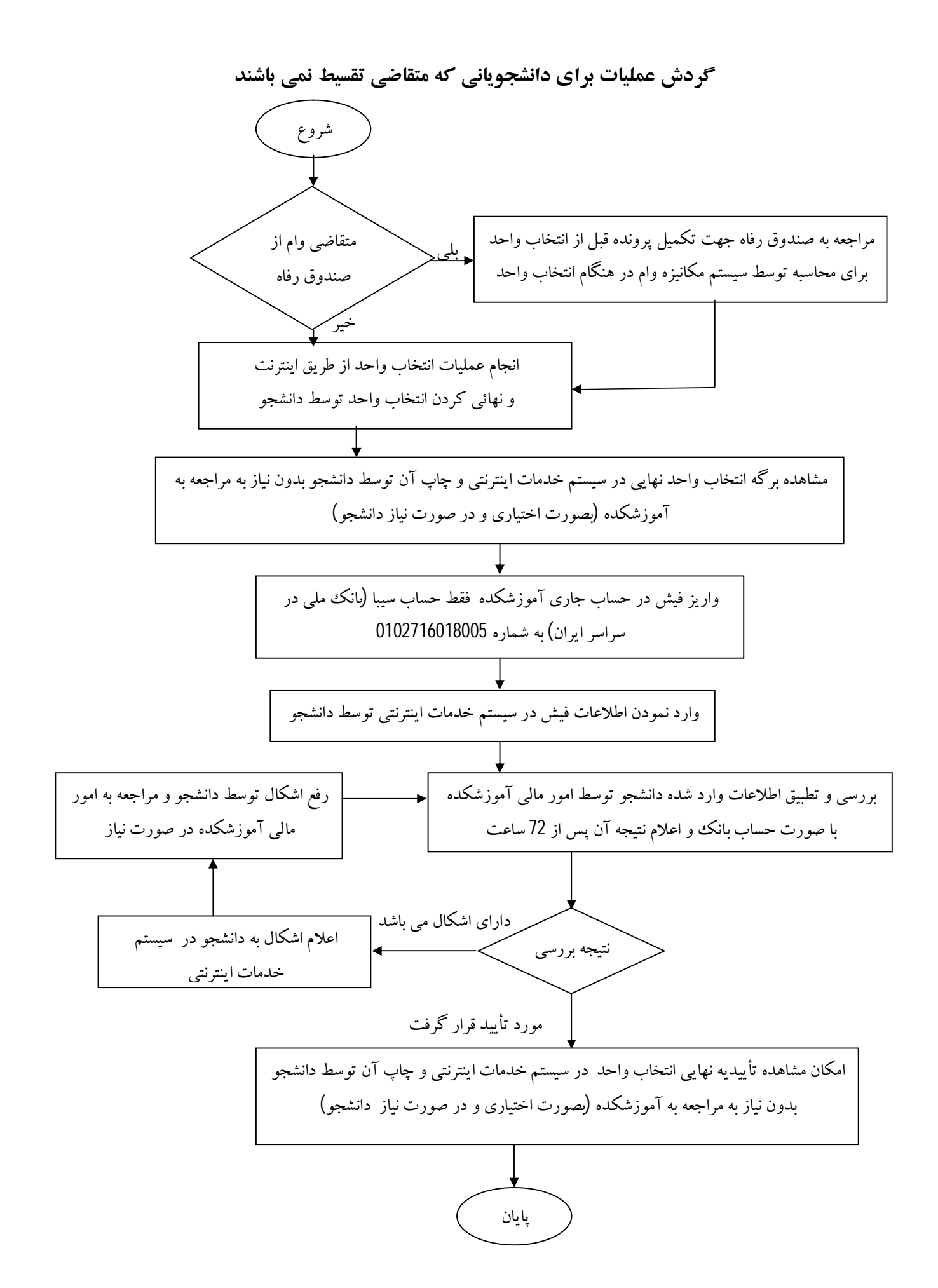

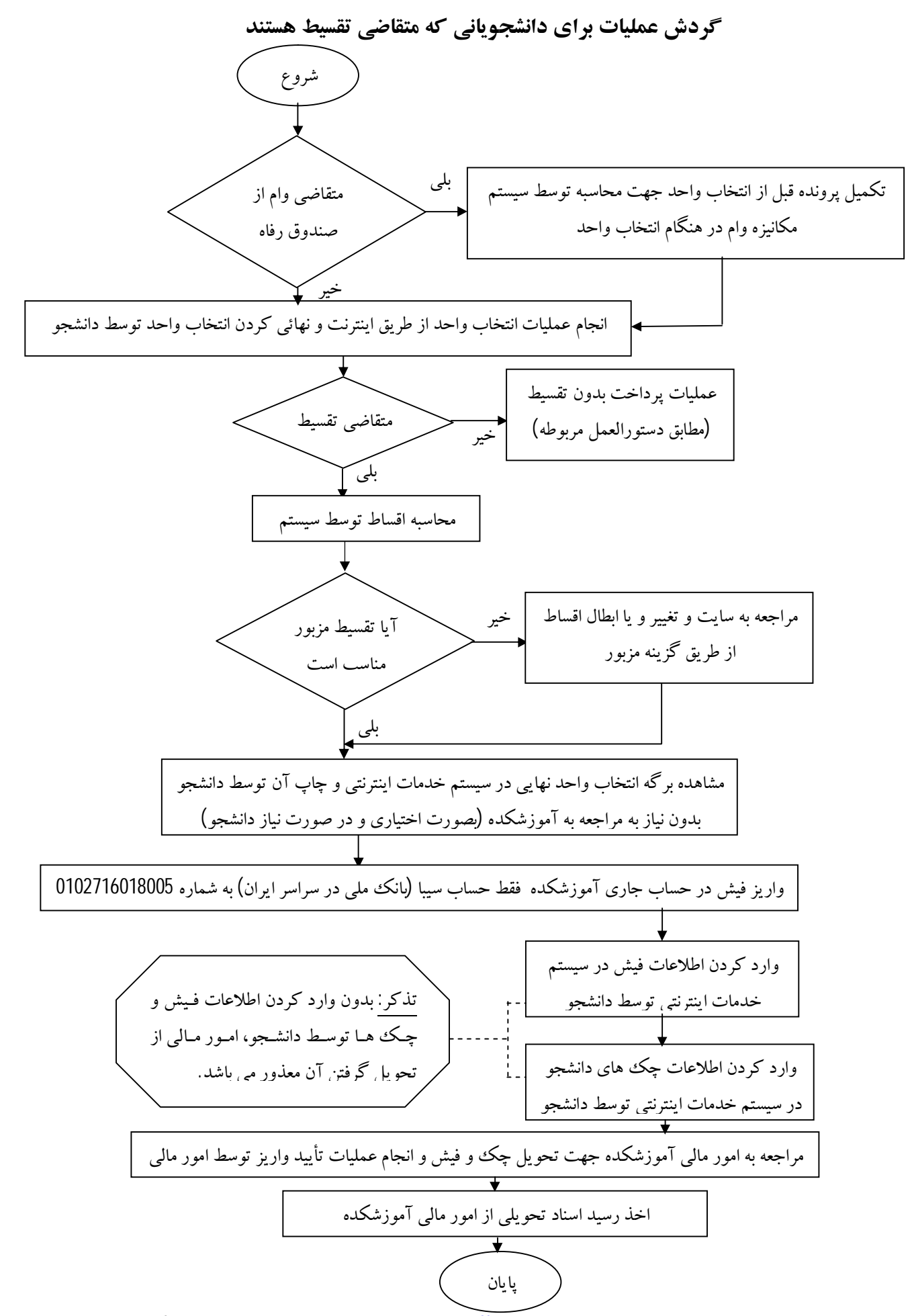

PDF created with pdfFactory Pro trial version [www.pdffactory.com](http://www.pdffactory.com)

**راهنماي ورود اطلاعات فیشهاي پرداختی توسط دانشجو:** 

- -1 پس از وارد کردن نام کاربر و رمز در سیستم خدمات اینترنتی آموزشکده گزینه ورود اطلاعات پرداختـی دانشجو را انتخاب نمائید
	- -2 براي ورود اطلاعات فیش پرداختی به شرح زیر اقدام نمائید:
		- گزینه **جدید** در پائین صفحه را انتخاب نمائید.
			- نام بانک را انتخاب کنید.
	- کد شعبه را وارد کرده و سپس کلید تأیید را انتخاب کنید.

 چنانچه اطلاعات این شعبه قبلاً در سیستم آموزشکده موجود باشد نام شهر و نام شعبه را با توجه بـه کـد شعبه مشاهده خواهید فرمود. (در صورتیکه اطلاعات شعبه و نام شهر توسط سیستم اعلام نگردید شما باید نام شهر و نام شعبه را تایپ و وارد نمائید) .

- شماره فیش را وارد نمائید.
- حساب واریزي را مشخص و انتخاب نمائید.
	- تاریخ فیش را وارد کنید.
- در صورتی که حساب واریزي آموزشکده از نوع سیبا باشد باید شـماره پیگیـري چـاپ شـده در روي فیش خود را نیز وارد نمائید. در مورد سایر انواع حساب ها نیازي به ورود اطلاعـات شـماره پیگیري نمی باشد.
- مبلغ فیش + بابت پرداختی (انتخاب واحد یـا حـذف و اضـافه) + نـوع عملیـات تـراکنش (واریـز نقدي یا انتقال وجه) را وارد سیستم نمائید. اطلاعات وارد شده را با فیش خـود کنتـرل نمائیـد در صورت نیاز، اصلاح نموده و پس از اطمینان از صحت اطلاعـات کلیـد ثبـت را در پـائین صـفحه انتخاب نمائید.

**راهنماي ورود اطلاعات چک اقساط توسط دانشجو در سیستم مکانیزه :** 

- پس از وارد کردن نام کاربر و رمز در سیستم خدمات اینترنتی آموزشکده گزینهورود اطلاعـات چـک دانشجو را انتخاب نمائید . - در ابتدا تعداد اقساط تصویب شده سطرهاي مختلف را براي چک هاي اقساط مشـاهده خواهیـد نمـود. مبلغ و تاریخ قسط (سررسید چک) را مشاهده می نمائید. - براي ورود اطلاعات چک هاي اقساط به شرح زیر اقدام نمائید: -1 در قسمت بالاي صفحه، در سطري که می خـواهیم اطلاعـات چـک مربـوط بـه آن سـطر را وارد کنیم، قسمت ویرایش را انتخاب نمائید. -2 نام بانک را انتخاب نمائید. -3 کد شعبه مبدأ را وارد نموده و سپس کلید تأیید را انتخاب کنید، در صورتیکه اطلاعات این شعبه در سیستم مکانیزه آموزشکده قبلاً معرفی شده باشد نام شهر و نام شعبه را مشاهده خواهیـد نمـود. در صورتیکه اطلاعات شهر و شعبه را مشاهده ننمودید نسبت به ورود نـام شـهر شـعبه و نـام شـعبه اقدام نمائید. - سپس شماره حساب جاري مربوط به چک و نوع حساب و شماره سریال چک و بابـت واریـزي چک را وارد سیستم نمائید. در پایان اطلاعات وارد شده را با چک خود مقایسه نموده و در صورت نیاز اصلاح نمائید و در پایـان کلید ثبت را انتخاب نمائید.

## **راهنماي ابطال و تغییر اقساط:**

علاوه بر امکان انتخاب گزینه تقسیط شهریه در هنگام انتخاب واحد، گزینه عملیات تقسیط ( ابطال قسط ، تغییـر اقساط و تعیین اقساط جدید) از طریق سایت اینترنتی در سیستم ملحـوظ گردیـده اسـت و دانشـجو مـی توانـد بـا مراجعه به سایت و انتخاب گزینه عملیات تقسیط نسبت به ابطال اقساط، تغییر اقساط و تعین اقساط جدید مستقیماً اقدام نموده و در این حالت نیاز به مراجعه به آموزشکده و ابطال برگ تأیید نهایی انتخاب واحـد و ابطـال چـاپ انتخاب واحد نمی باشد.